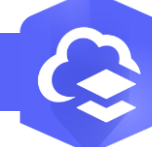

2.

## **Ajouter une couche à partir d'une URL dans le Map Viewer**

 $\mathbb{S}$   $\mathbb{R}$  was

Ajouter un

## **OBJECTIF**

• Ajouter une couche à partir d'une url dans le MapViewer

## **ÉTAPES**

- **1. Cliquer** sur **l'onglet Carte** pour lancer **le Map Viewer**
- **2. Cliquer** sur **Couches**
- **3. Cliquer** sur le menu **Ajouter**
- **4. Sélectionner Ajouter une couche à partir d'une URL**
- **5. Saisir** l'URL de la couche
- **6. Sélectionner** si nécessaire le **type** d'URL (WMS, WMTS…)
- 7. Si nécessaire, **Activer** le paramètre **Utiliser comme fond de carte**
- **8. Cliquer** sur le bouton **Suivant**
- **9. Sélectionner** la ou les couches à ajouter
- **10. Cliquer** sur le bouton **Ajouter à la carte**
- **11. La ou les couches sont ajoutées à la carte**

## **RESSOURCES**

- <https://doc.arcgis.com/fr/arcgis-online/create-maps/add-layers-mv.htm>
- <https://doc.arcgis.com/fr/arcgis-online/create-maps/add-layers-from-url.htm>

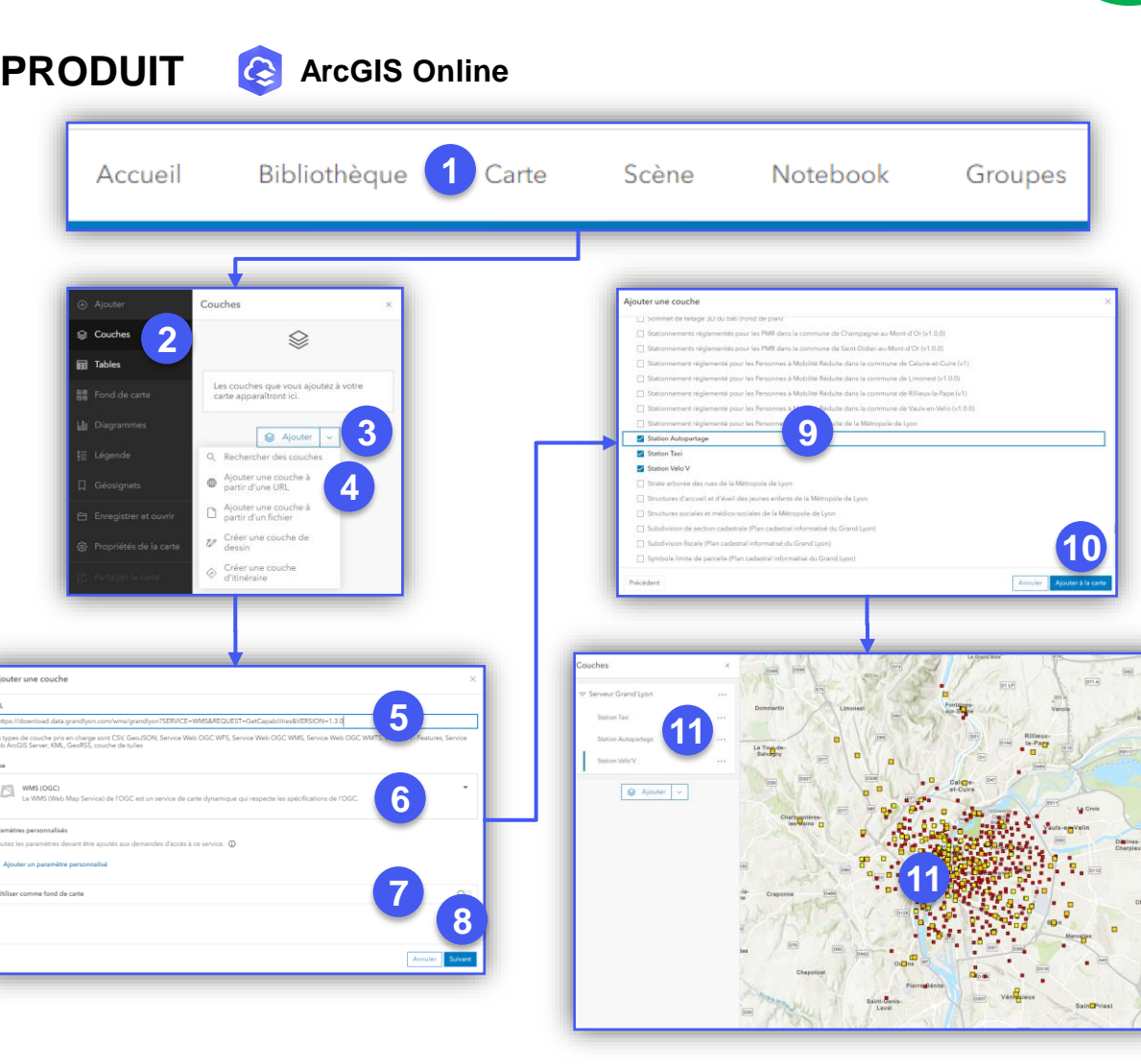

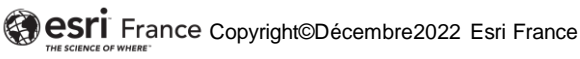

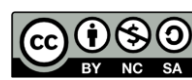

**DÉBUTA**I